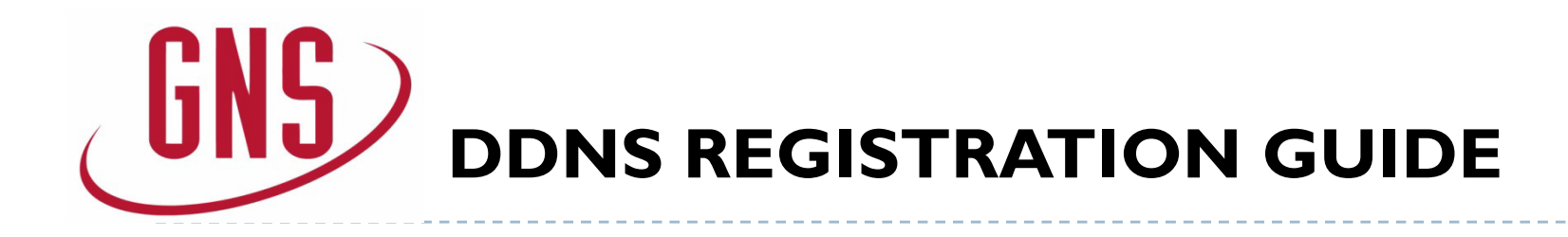

This guide is intended for all GNS customers wanting to utilize the free DDNS service provided by GNS. Please follow the steps outlined below to learn about why and how to set up this service for remote viewing use on cell phones and computers.

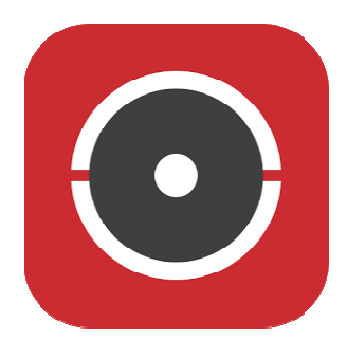

#### **Table of Contents**

D

Page 1….. .DDNS Registration Page 2-3... .DDNS entry into DVR/NVRPage 4-5... .DDNS entry into phone app Page 6….. Using DDNS for remote accessPage 7….. DDNS domain list management

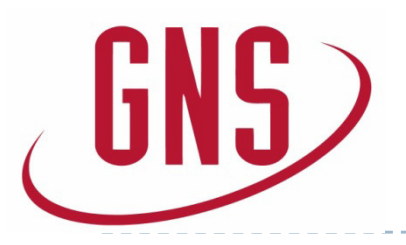

## **DDNS REGISTRATION**

#### **STEP 1: Register an account**

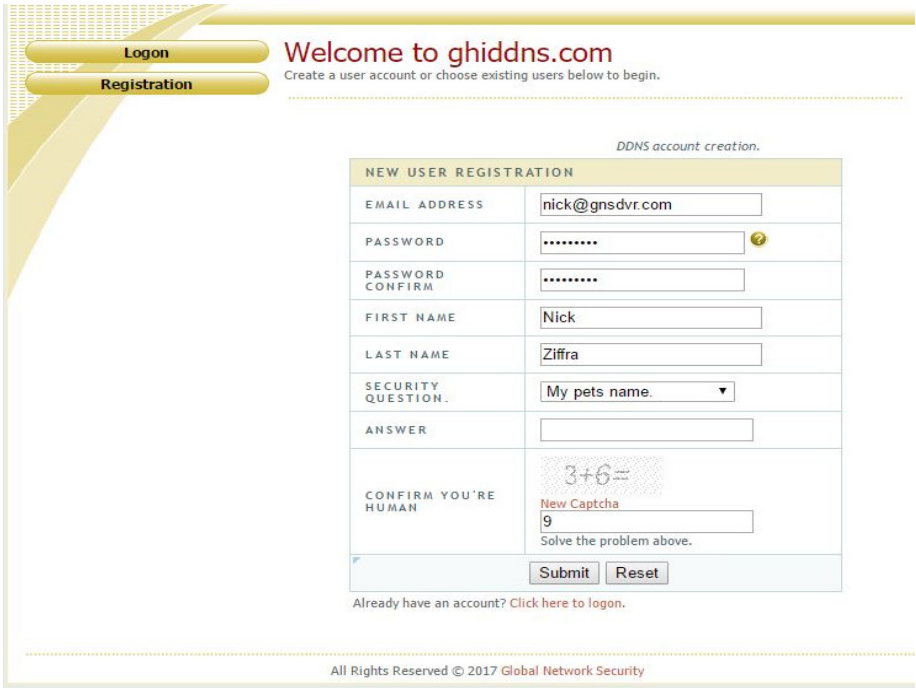

Register an account by filling out the appropriate information.

#### **STEP 2: Create a domain name**

### **Domain Name Creation**

Enter a new domain name below.

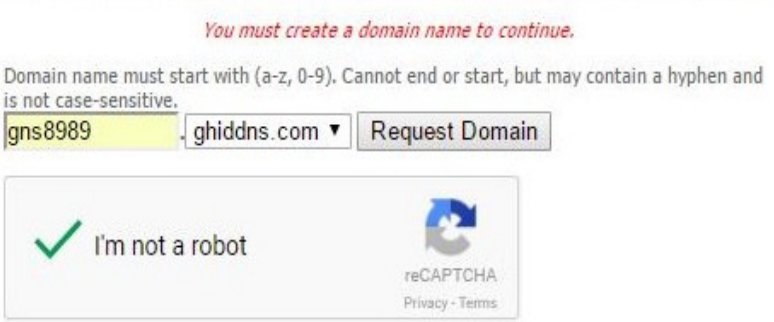

After registering, the following page will show up on your screen. Enter a domain name and click "request domain" to check availability. If available, you are now ready to enter this information into a device.

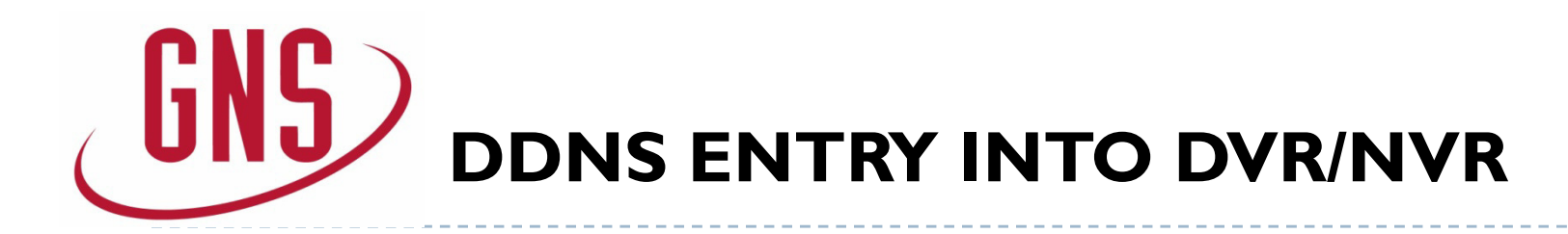

#### **STEP 3: DDNS entry (through DVR)**

The DDNS must be configured into the recorder to function. There are two ways to do this,

- 1. Directly at the DVR/NVR, or,<br>2. Through the web browser
- Through the web browser

To do this directly at the DVR/NVR , go to: Menu > Configuration > Network > DDNS

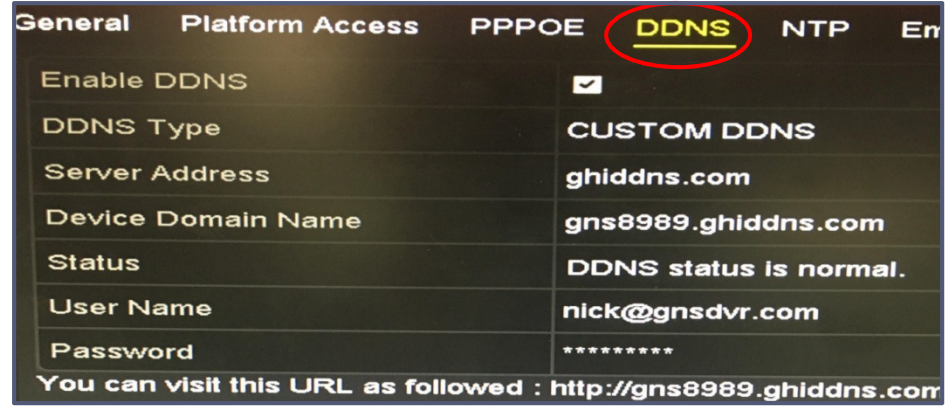

#### **STEP 3: DDNS entry (through DVR cont.)**

Under DDNS:

- **1. "Enable DDNS":** Checked
- **2. DDNS Type:** "CUSTOM DDNS"
- **3.Server Address:** ghiddns.com
- **4. Device Domain Name:** domainname.ghiddns.com<br>**5. Username:** (your GHIDDNS account email)
- **Username:** (your GHIDDNS account email)
- **6. Password:** (your GHIDDNS account password)
- **7.**Click **"Apply"** at the bottom of the screen.

After completing these steps, your screen should look similar to the screen shot on the left.

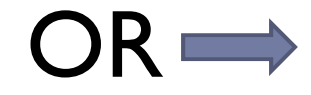

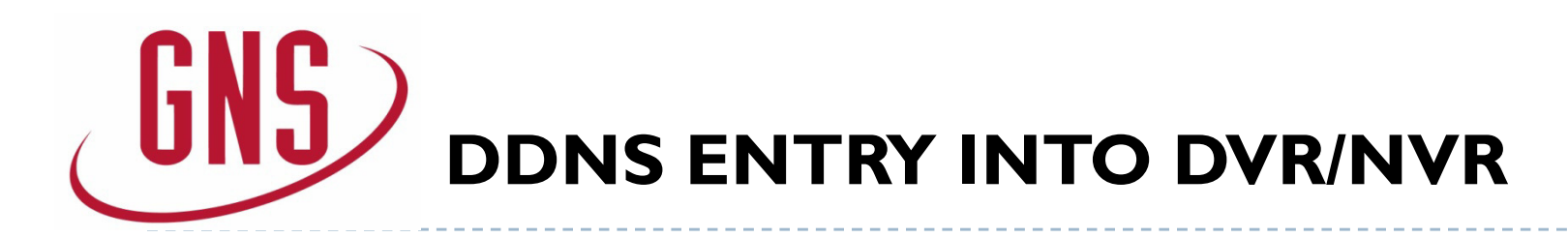

#### **STEP 3: DDNS entry (through web browser)**

The second way to configure DDNS to a recorder is through a web browser.

To do this through the web browser , type the IP address of the unit into Internet Explorer and go to:

Configuration > Network > Basic Settings > DDNS

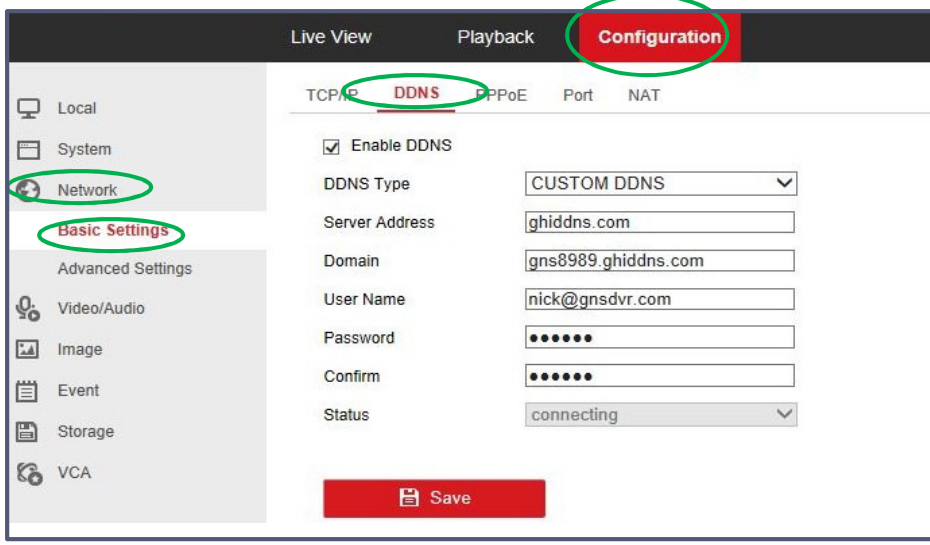

**STEP 3: DDNS entry (through web browser cont.)**

Under DDNS:

- **1. "Enable DDNS":** Checked
- **2. DDNS Type:** "CUSTOM DDNS"
- **3.Server Address:** ghiddns.com
- **4. Device Domain Name:** domainname.ghiddns.com<br>**5. Username:** (your GHIDDNS account email)
- **Username:** (your GHIDDNS account email)
- **6. Password:** (your GHIDDNS account password)
- **7.**Click **"Save"** at the bottom of the screen.

After completing these steps, your screen should look similar to the screen shot on the left.

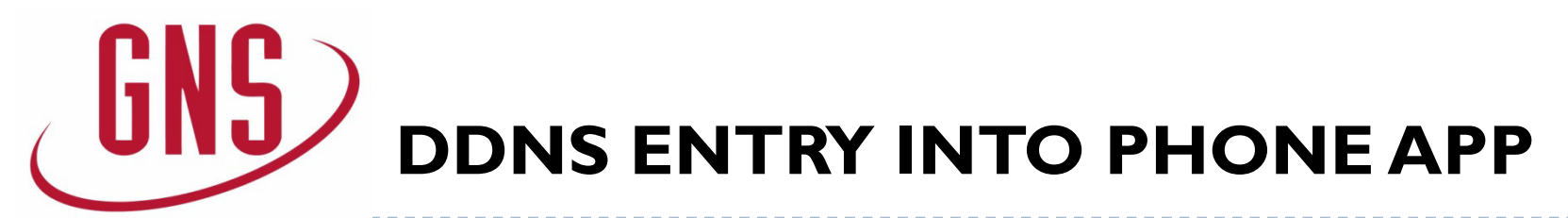

#### **STEP 1: Download App**

Download "Guarding Expert" or "iVMS-4200"

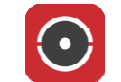

Open the application, go to:

1. Main menu (top left) **>**

2. Devices **<sup>&</sup>gt;** 3. Add (+) **<sup>&</sup>gt;** 4. Manual Add

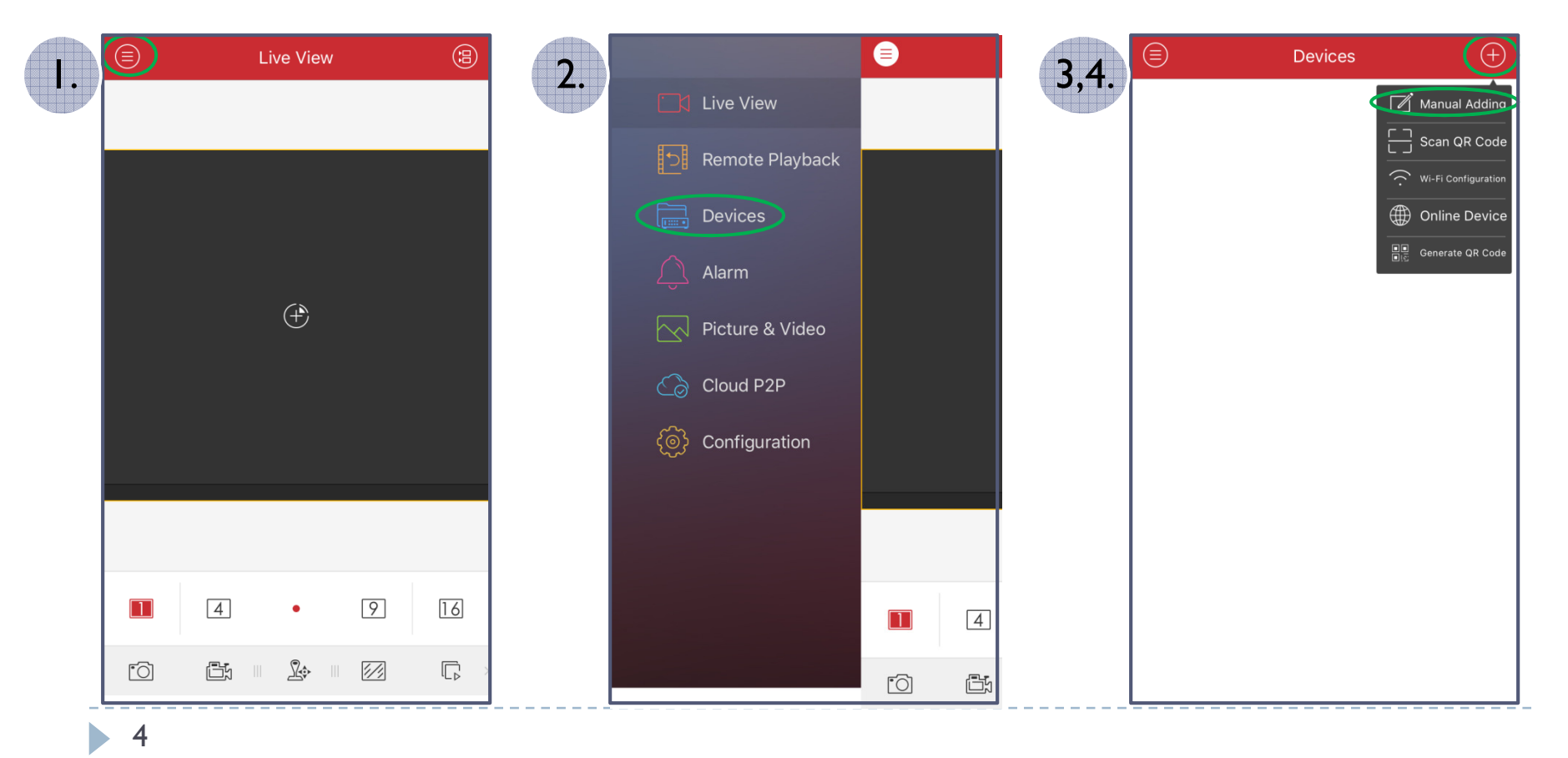

# **DDNS ENTRY INTO PHONE APP (cont.)**

#### **STEP 2: Configure DDNS settings in app**

Under Manual Adding:

- **1. Alias:** (Input name of unit)
- **2. Register Mode:** IP/Domain
- **3. Address:** domainname.ghiddns.com
- **4.Port:** (Input server port, default: 8000)
- **5. Username:** (DVR/NVR username, default: admin)
- **6. Password:** (DVR/NVR username password)
- **7.**Tap the "**Save**" icon on the top right
- **8.**Tap "**Start Live View**" on the bottom

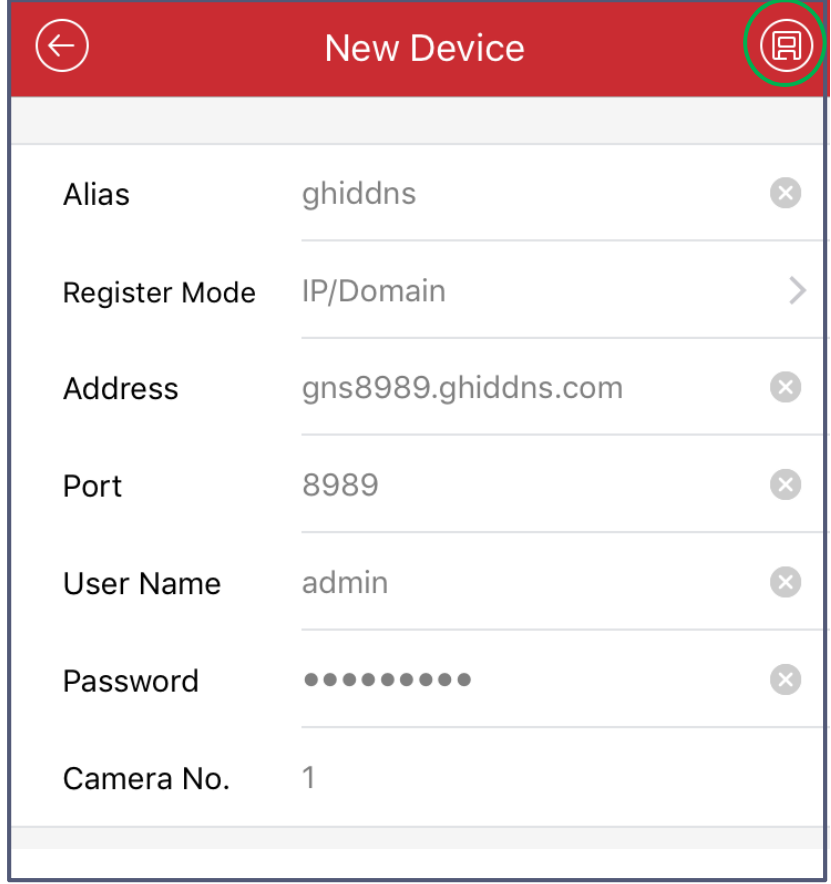

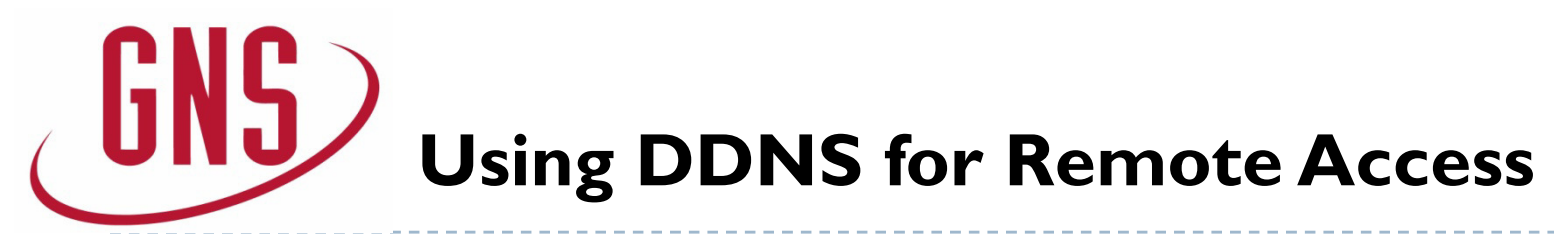

#### **Access via Web browser**

Port forwarding must be completed to access the unit using the DDNS through a web browser.

Default ports: 80 (HTTP), 8000 (Server), 554 (RTSP)

Open Internet Explorer, type: http://domainname.ghiddns.com

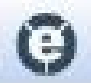

6

Address: http://gns8989.ghiddns.com:89

#### **Access via iVMS-4200**

Download iVMS-4200 @ http://www.hikvision.com/us/Tools\_84.html Go to; Device Management > Add > Adding Mode: IP/Domain**Nickname:** Anything **Address:** domainname.ghiddns.comPort: (Server Port, default: 8000) **User Name:** DVR/NVR username (default: admin)**Password:** DVR/NVR username passwordMake sure **"Export to Group"** is checked, click **"Add"**

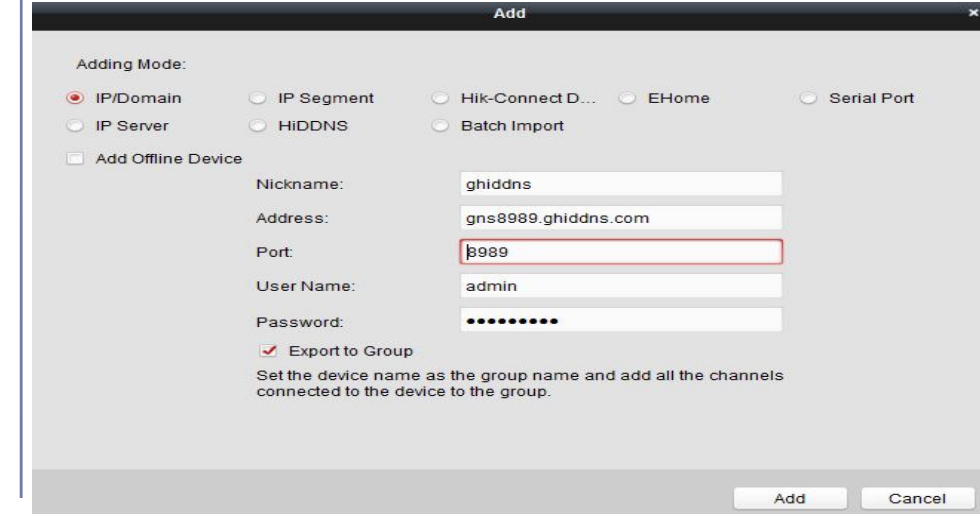

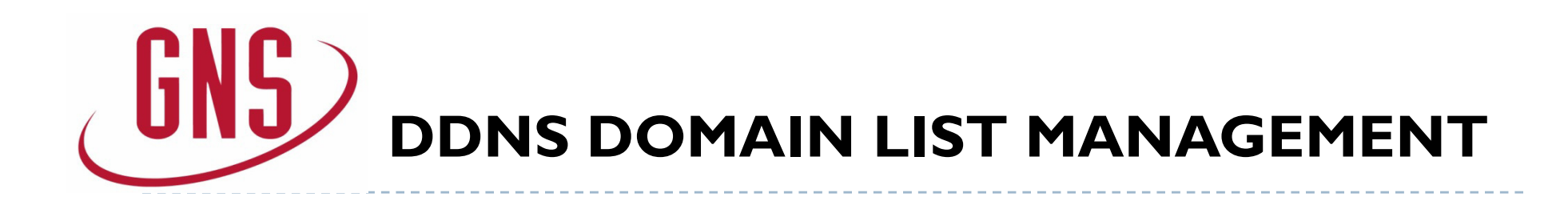

#### **Finding your domain list**

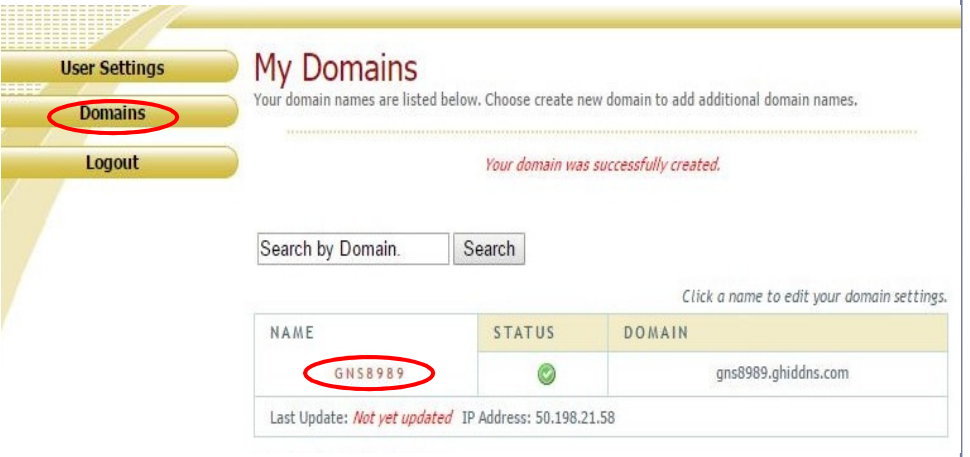

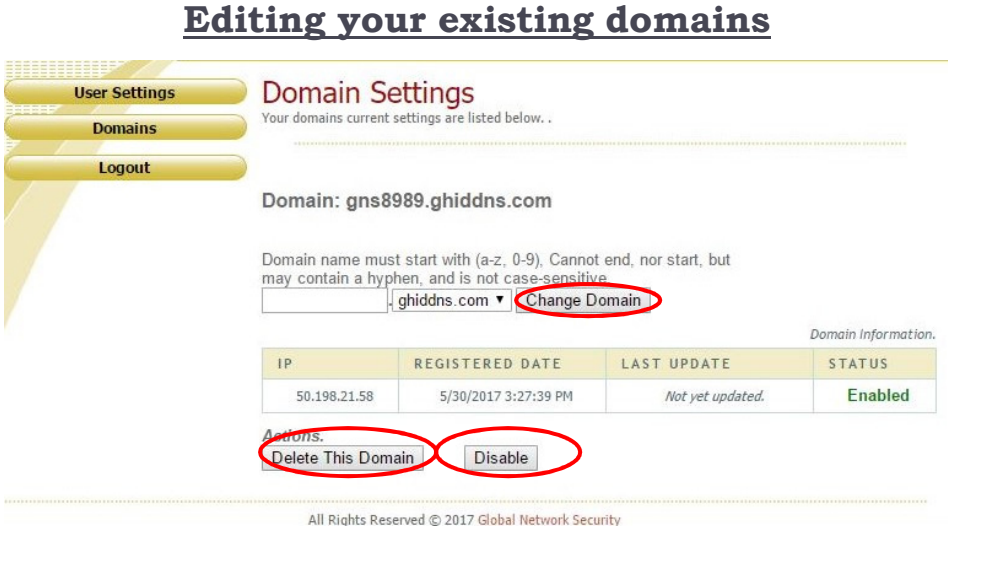

Accessing your domain list can be a useful tool formanaging your customers' sites.

When logged into your GHIDDNS account, click "Domains" to get a full list of all domains you have registered. Click your device under "Name" to edit the domain.

Click the name of the domain you would like to edit. You can:

1. "**Disable**" the domain name

- 2. "**Delete**" the domain name
- 3. "**Change**" the domain name